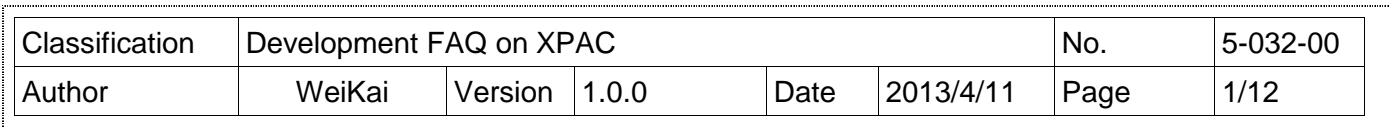

### 如何在**Visual studtio 2008**上寫一個偕同**XPAC SDK**的**VB.net**應用程式

App

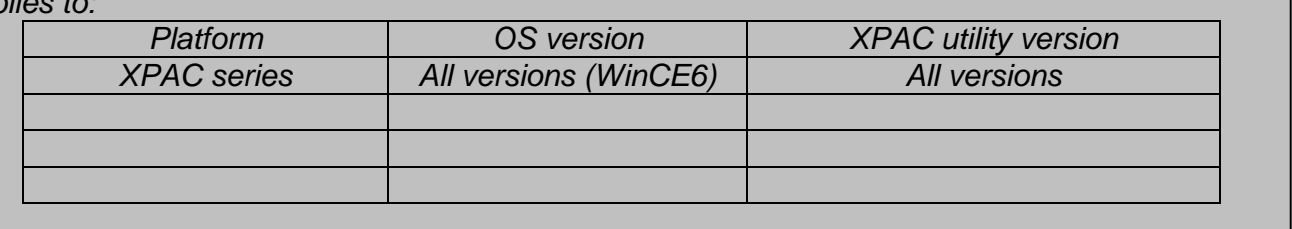

XPAC SDK提供 XPAC 結合 Visual C#、Visual Basic .net 和 C++的完整解決方案,為了相容你 的應用程式,首先你必須將它加入 reference。

#### **Step 1** 取得 **XPacNet.dll** 並將它複製到你的專案資料夾

XPacNet.dll 可以從 C#樣本程式或 CD 獲得,或者可以從 ICPDAS 網站下載最新版 本,你可以下列清單獲得。

- 1. CD:\SDK\XPacNET
- 2. ftp://ftp.icpdas.com/pub/cd/xp-8000-ce6/sdk/xpacnet/
- 3. ftp://ftp.icpdas.com/pub/cd/XPAC-Atom-CE6/SDK/XPacNet/

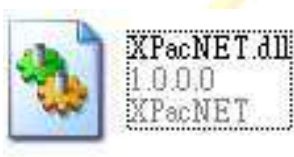

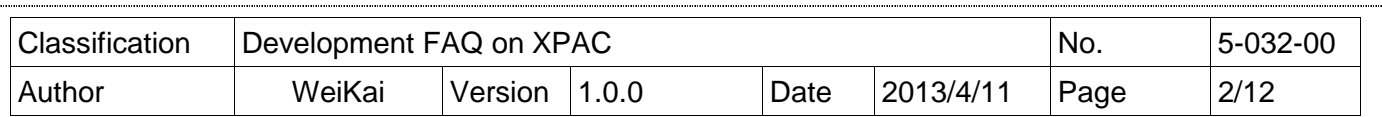

## **Step 2** 建立一個新專案

## 依序按下 **File NewProject**

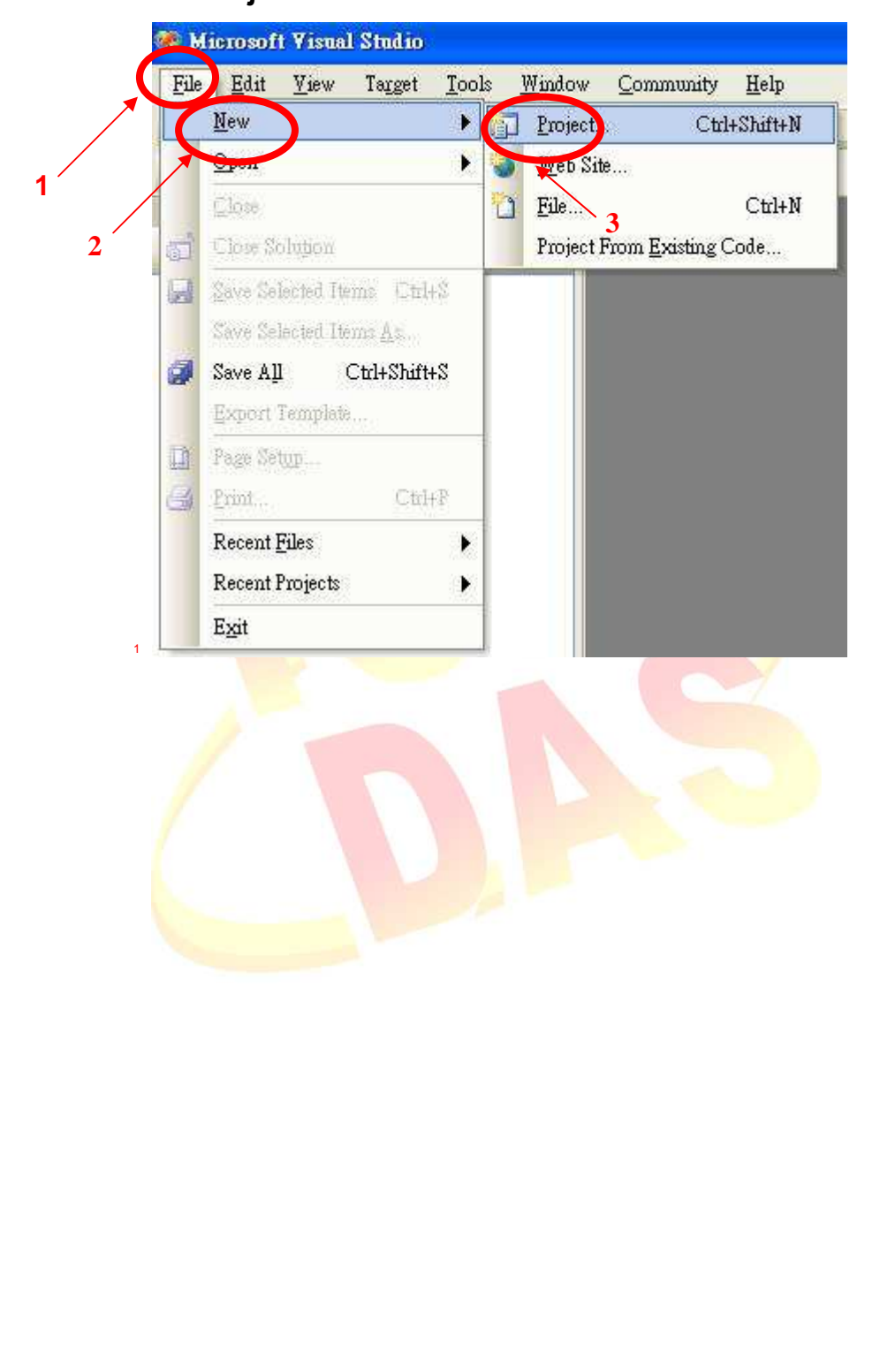

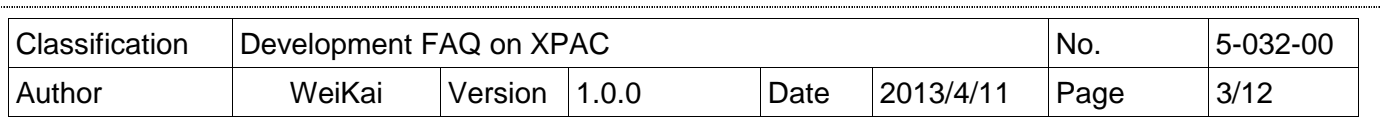

# **Step 3** 執行下列步驟

依序選擇**"Visual Basic" "Smart Device" "Smart Device Project"** 並輸入你的程 式名稱

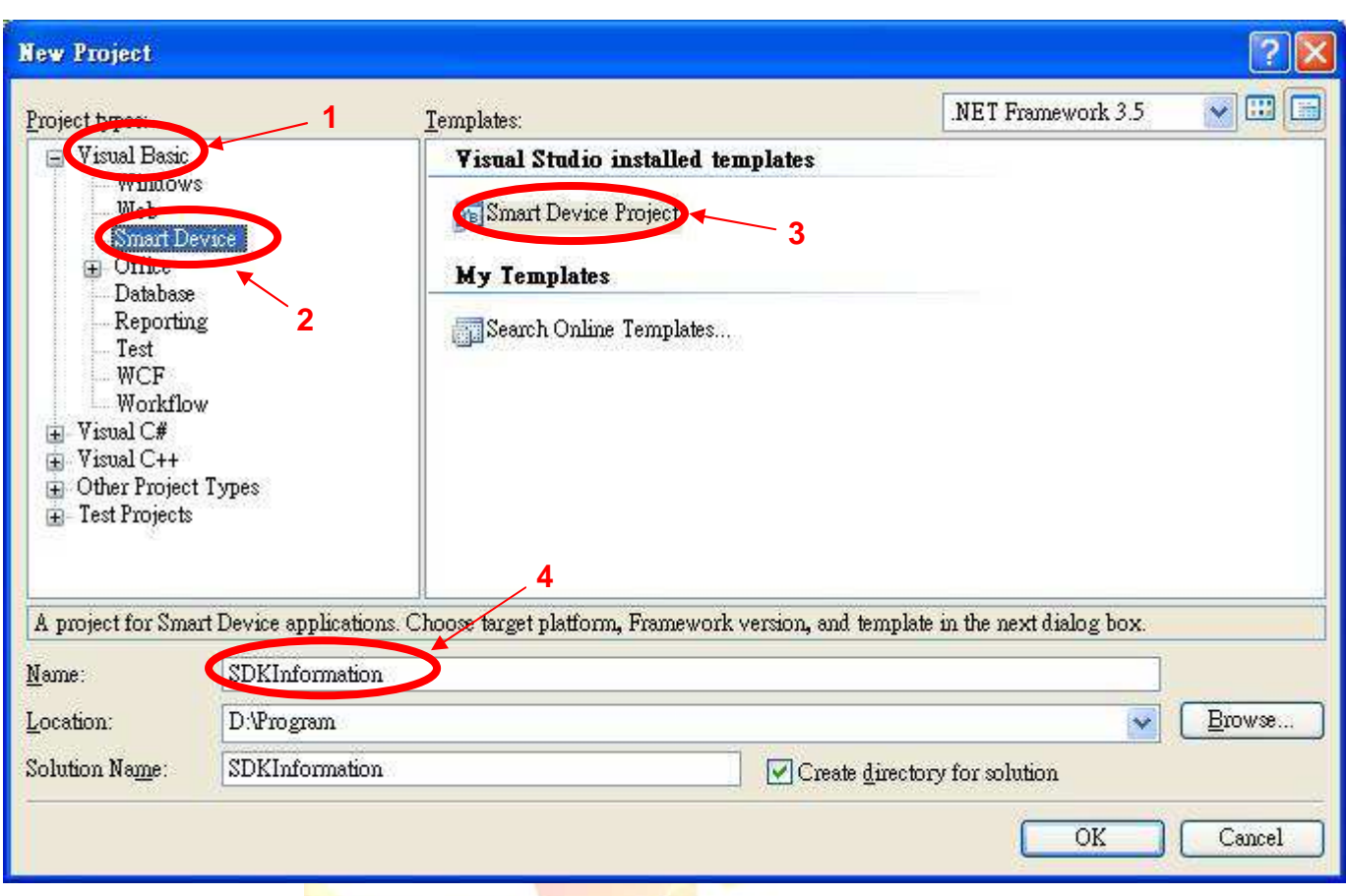

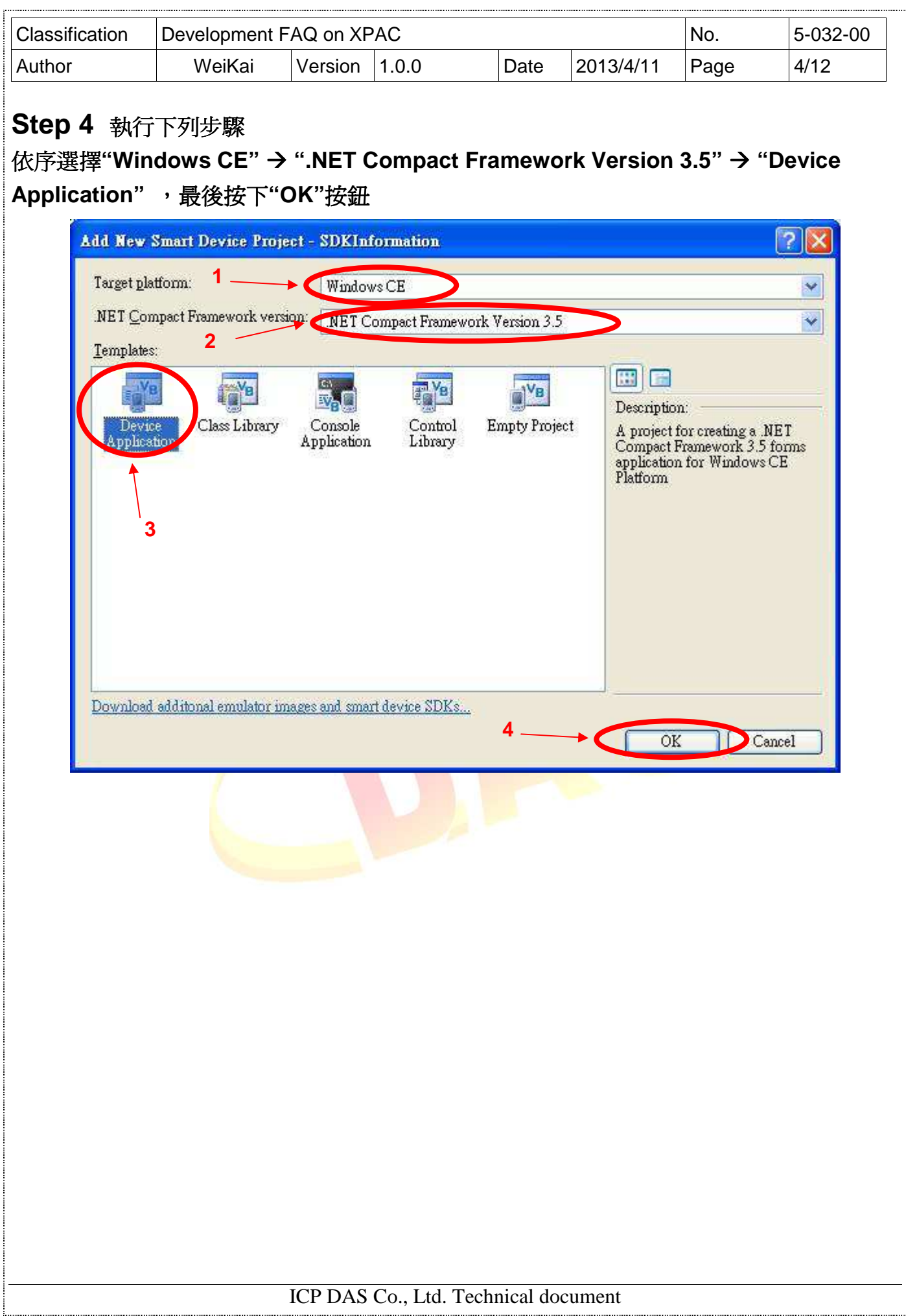

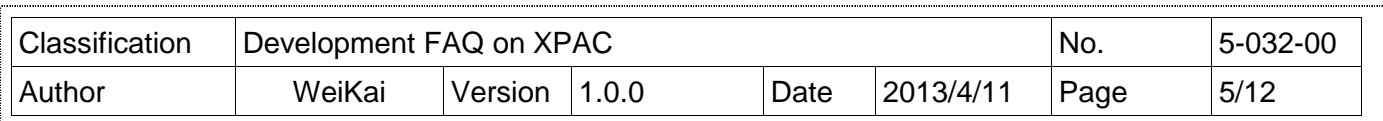

# **Step 5** 在**"Solution Explorer"**中按下滑鼠右鍵, 中按下滑鼠右鍵,並選擇**"Add Reference…."**

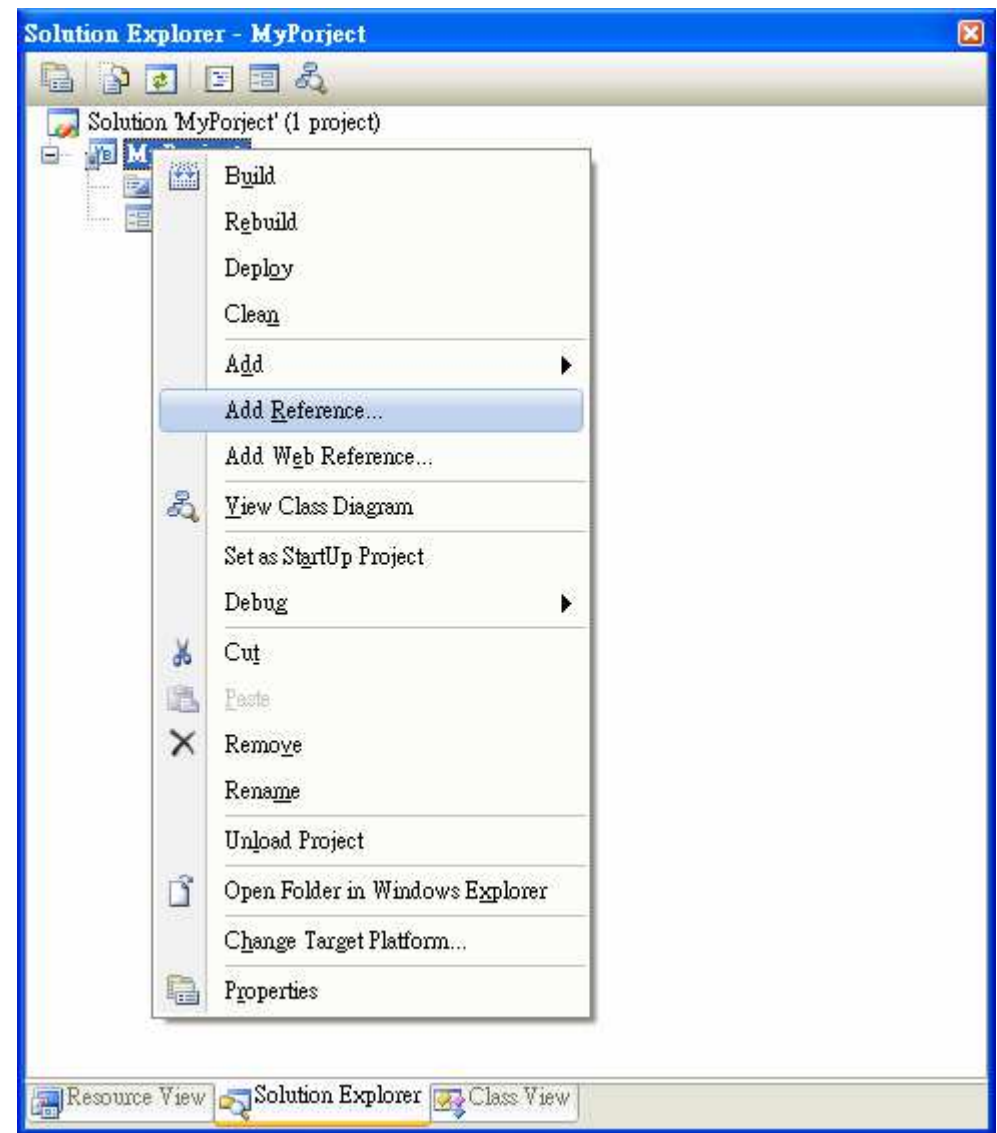

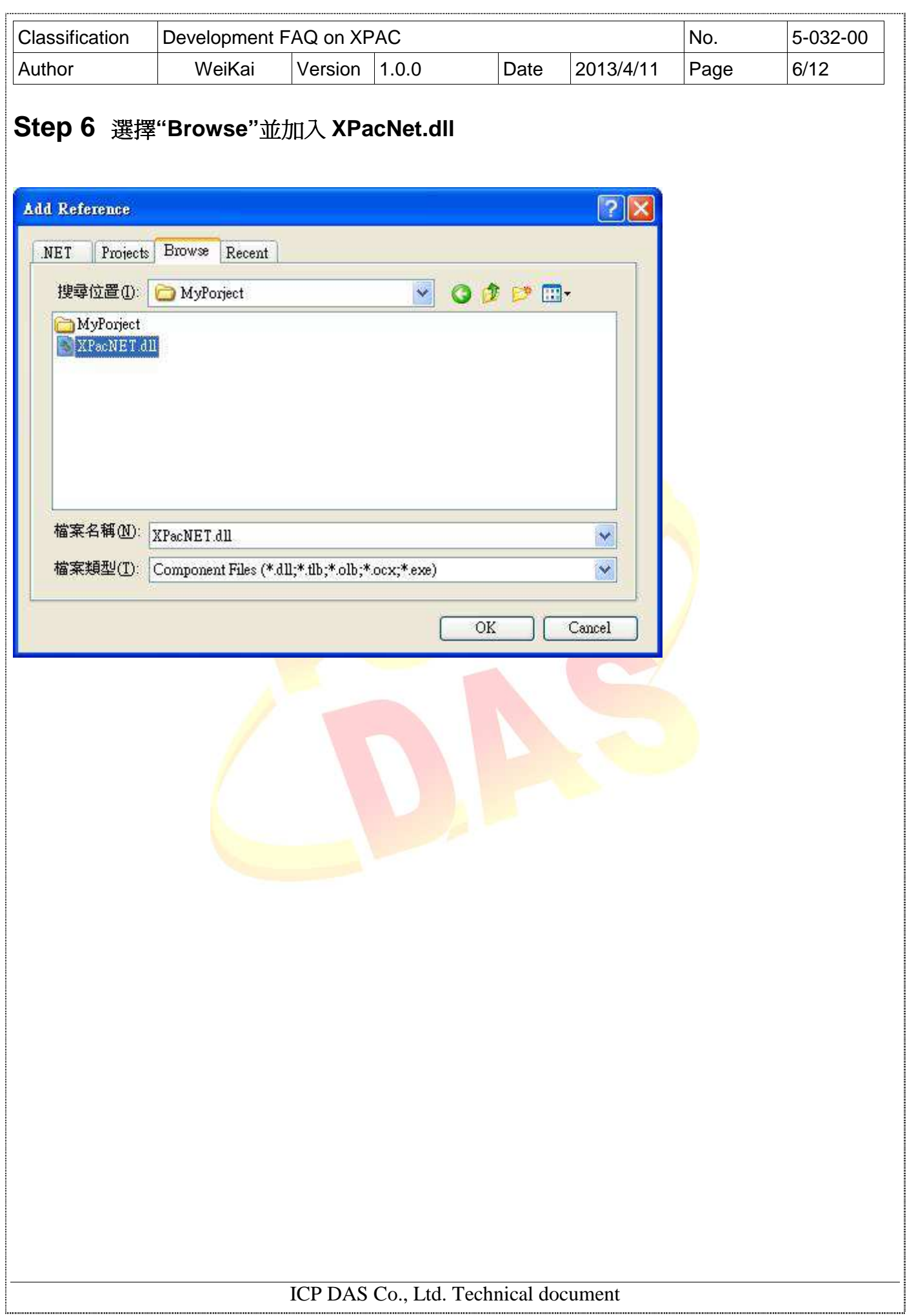

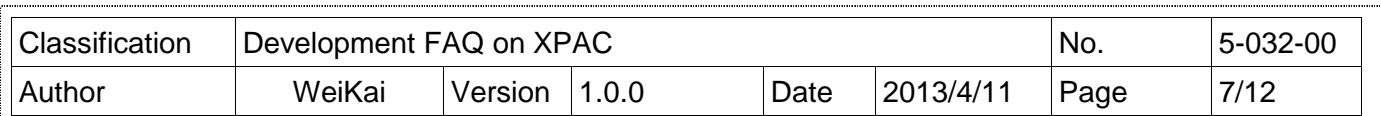

# 加入控制元件到表單上

你可以從"Toolbox"上拉出各種控制元件到表單上,但在這個時候這些控制元件不真實"存在",他 們還只是放在合適位置上的圖像。

在你加入控制元件到你的表單上之後,你可以使用"Properties"視窗設定屬性,例如背景顏色和預 設文字,你在"Properties"視窗上設定的數值,將會是程式啓動後設定的初始值。

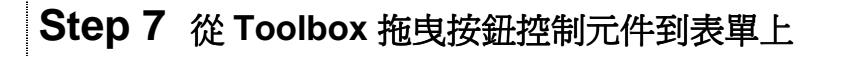

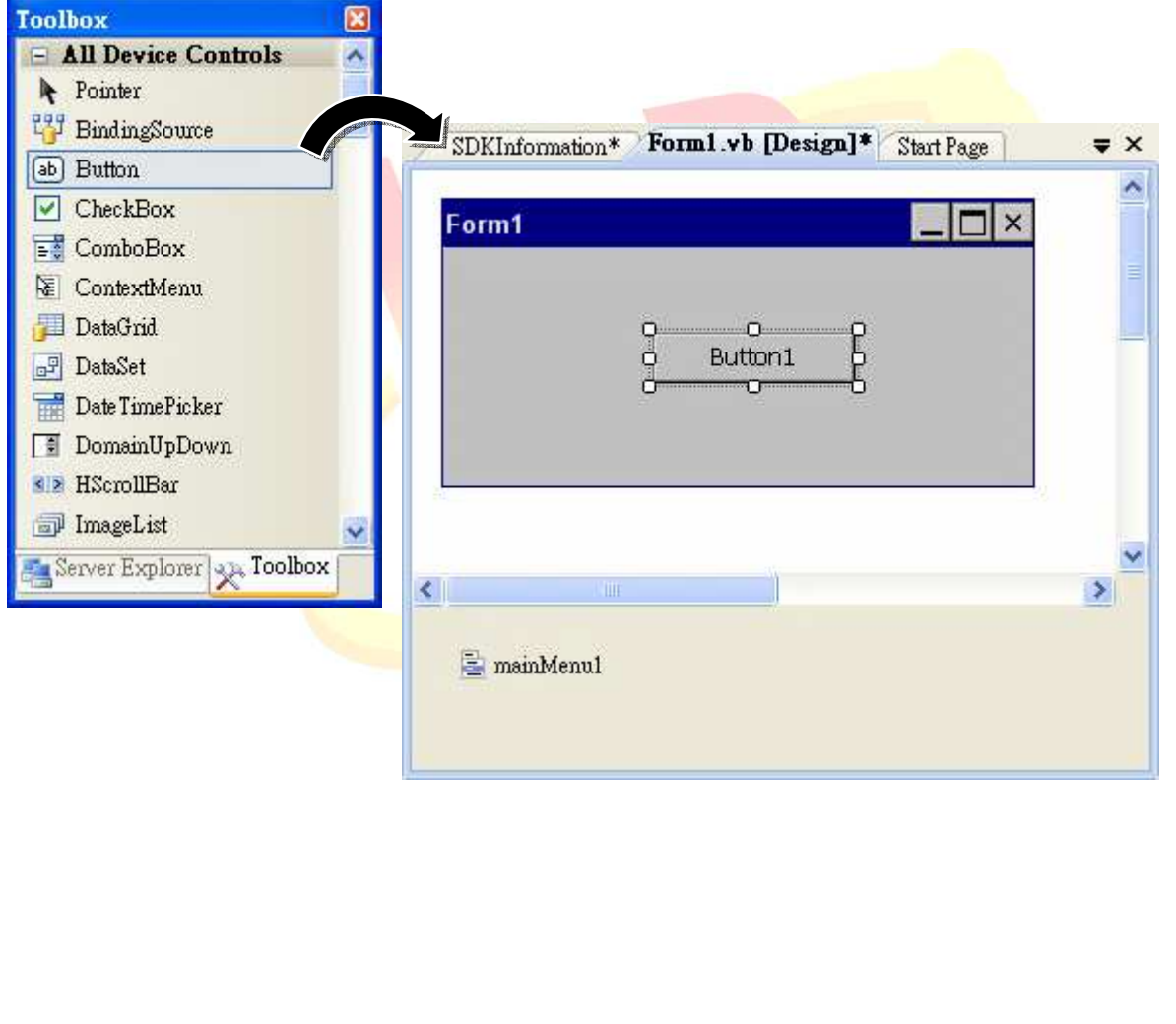

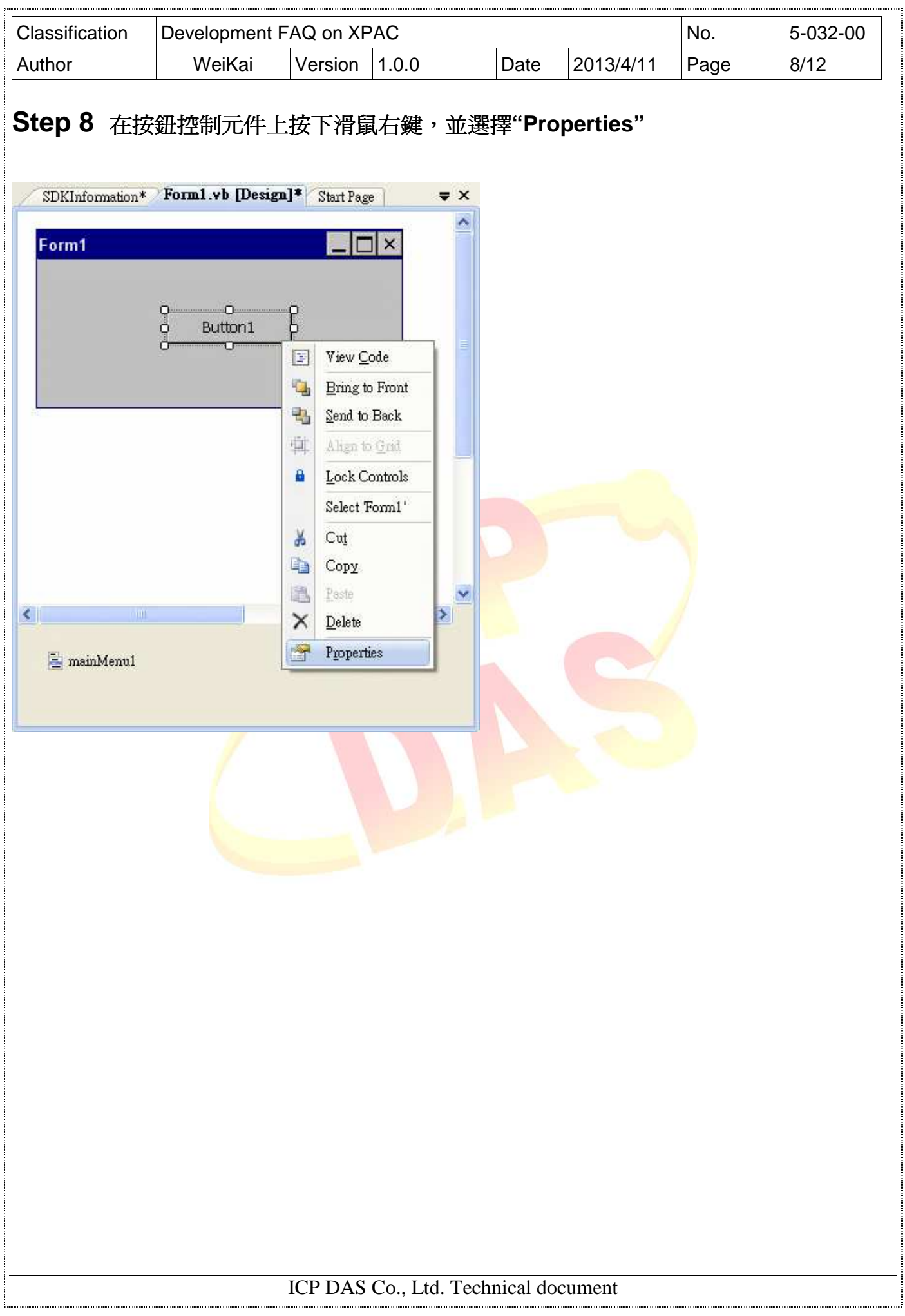

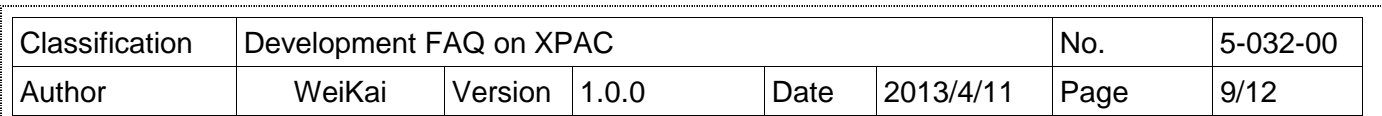

## **Step 9** 在**"Properties"**視窗上的**"Text"**屬性輸入**"Check the SDK version"**並按下 **"ENTER"**鍵以設定**"Text"** 屬性

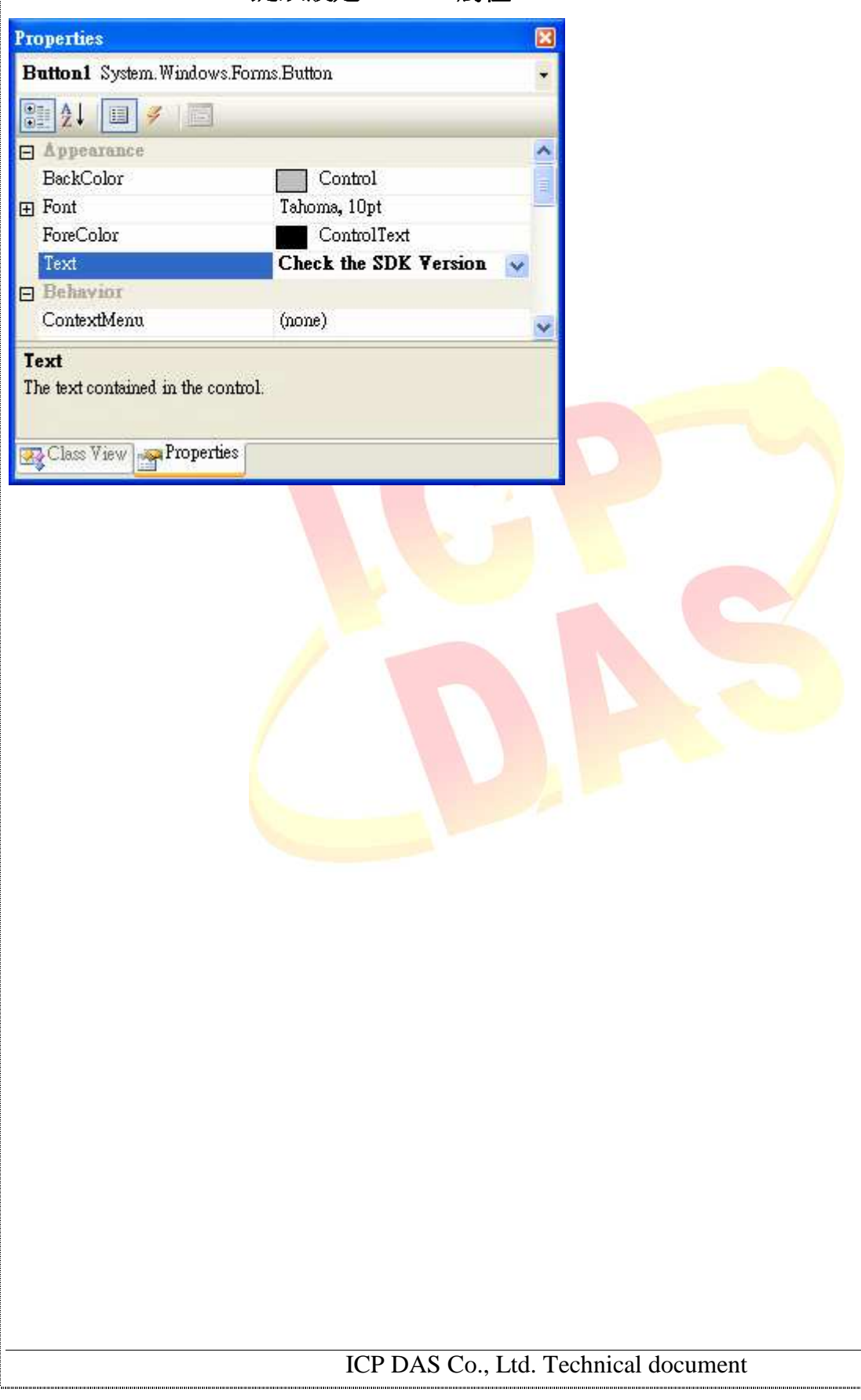

:<br>http://www.marachia.com/marachia.com/marachia.com/marachia.com/marachia.com/marachia.com/marachia.com/marachia

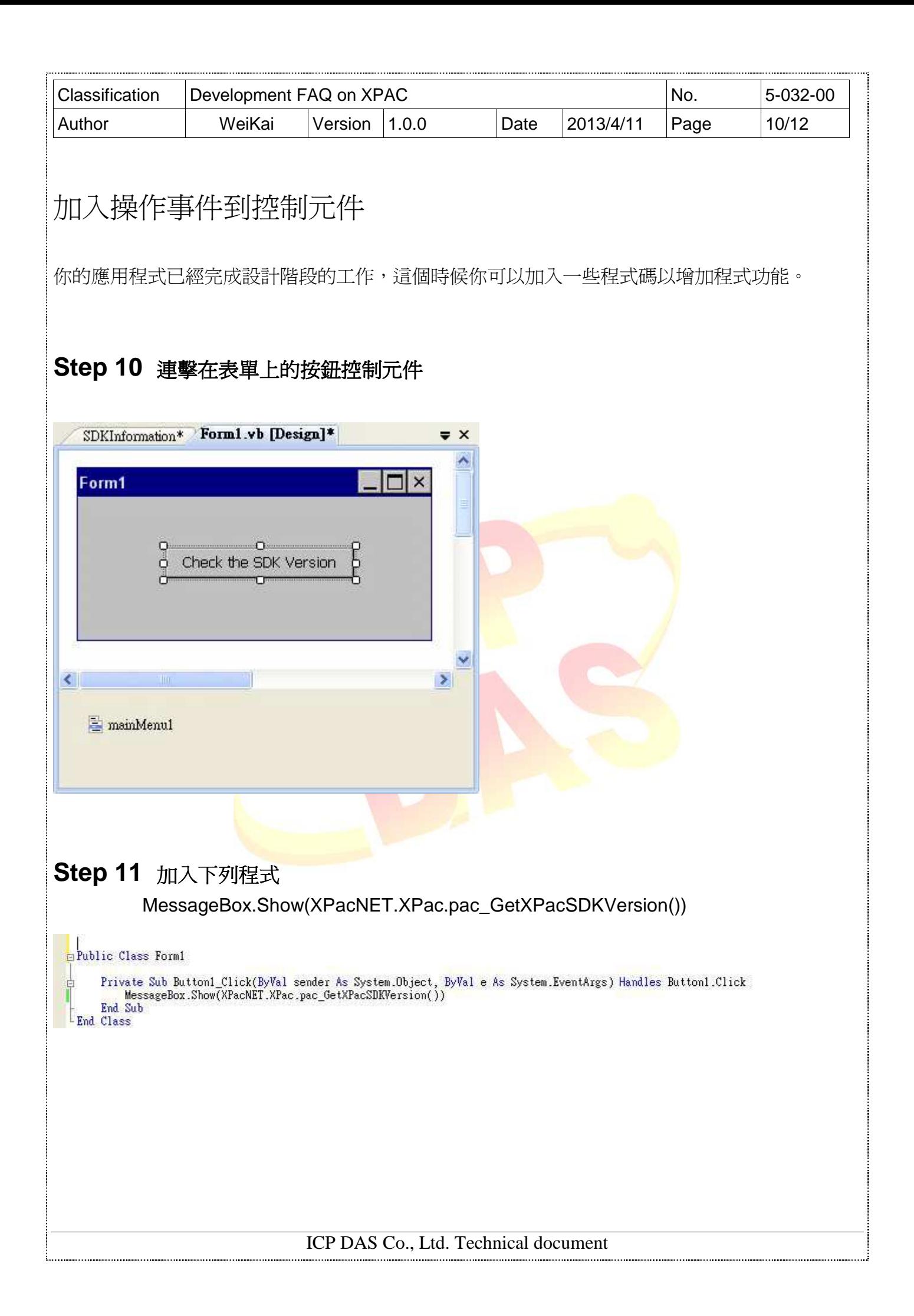

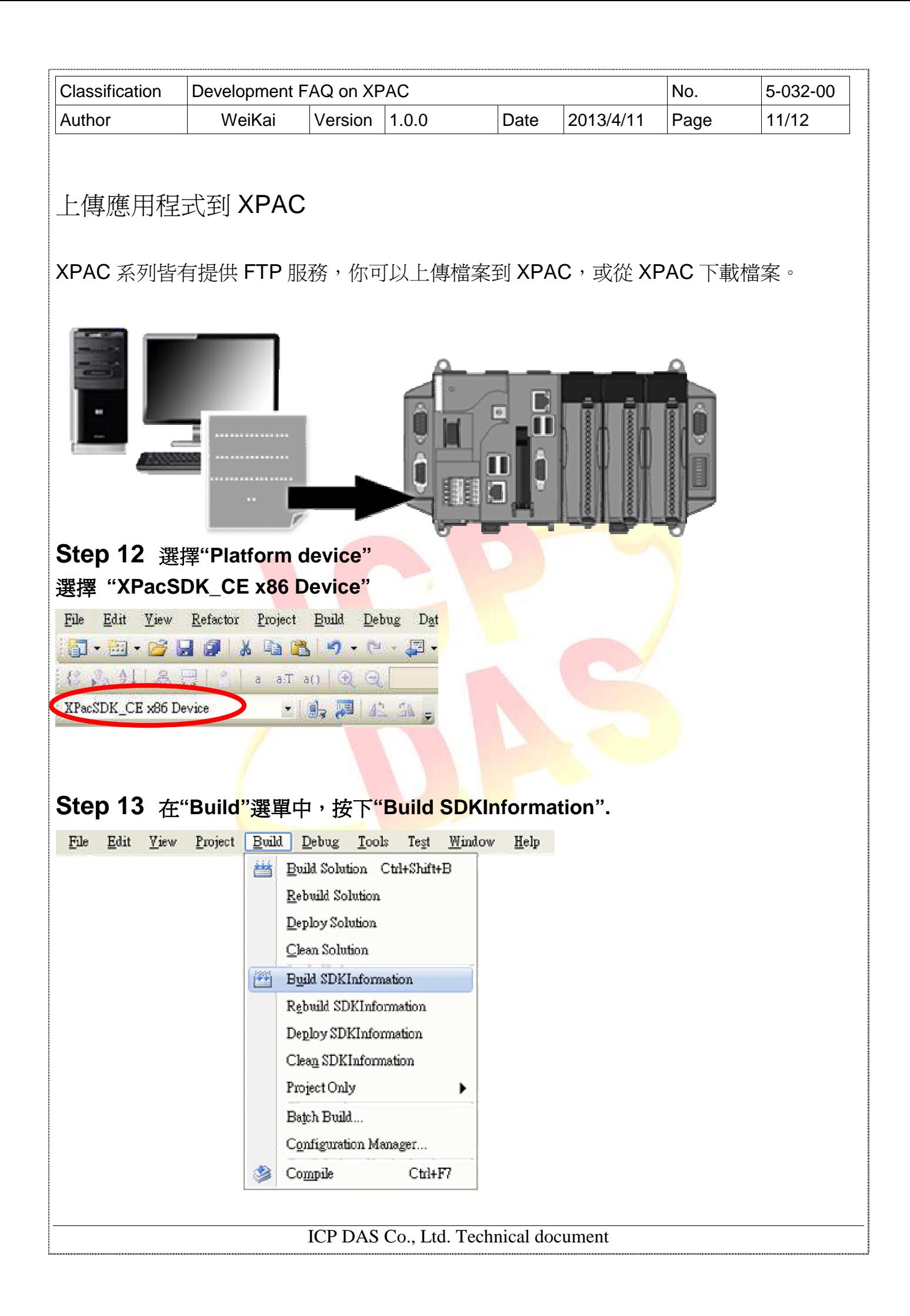

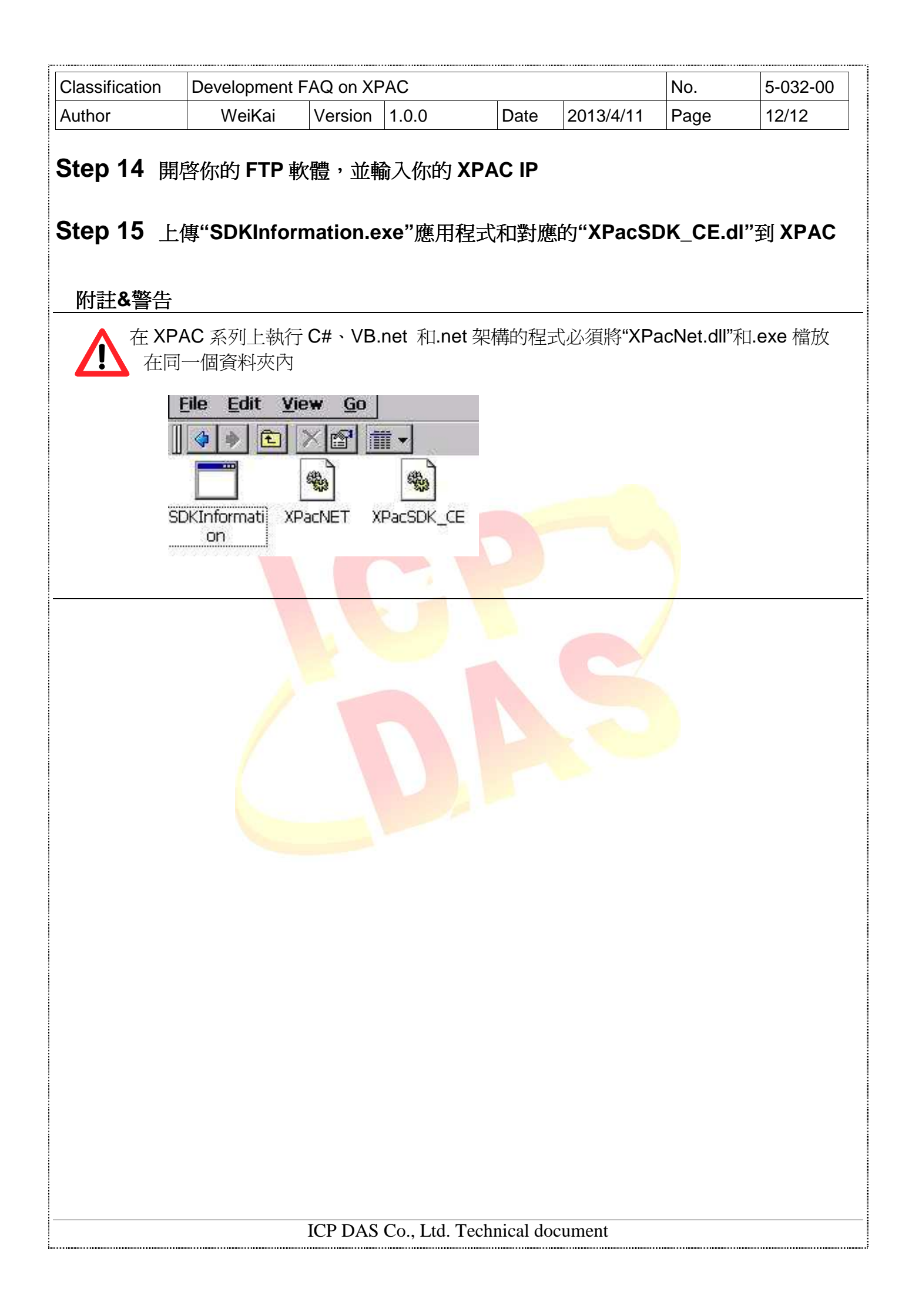